## **HCS Patient Tracking: Transfer a Patient Job Aid**

This Job Aid will walk you through step-by-step instructions on how to successfully fill out information for a patient transfer in the HCS Patient Tracking system. You will also learn how to transfer multiple patients at once.

**NOTE:** Because this is a training document, your view may be slightly different than what is shown in the screenshots.

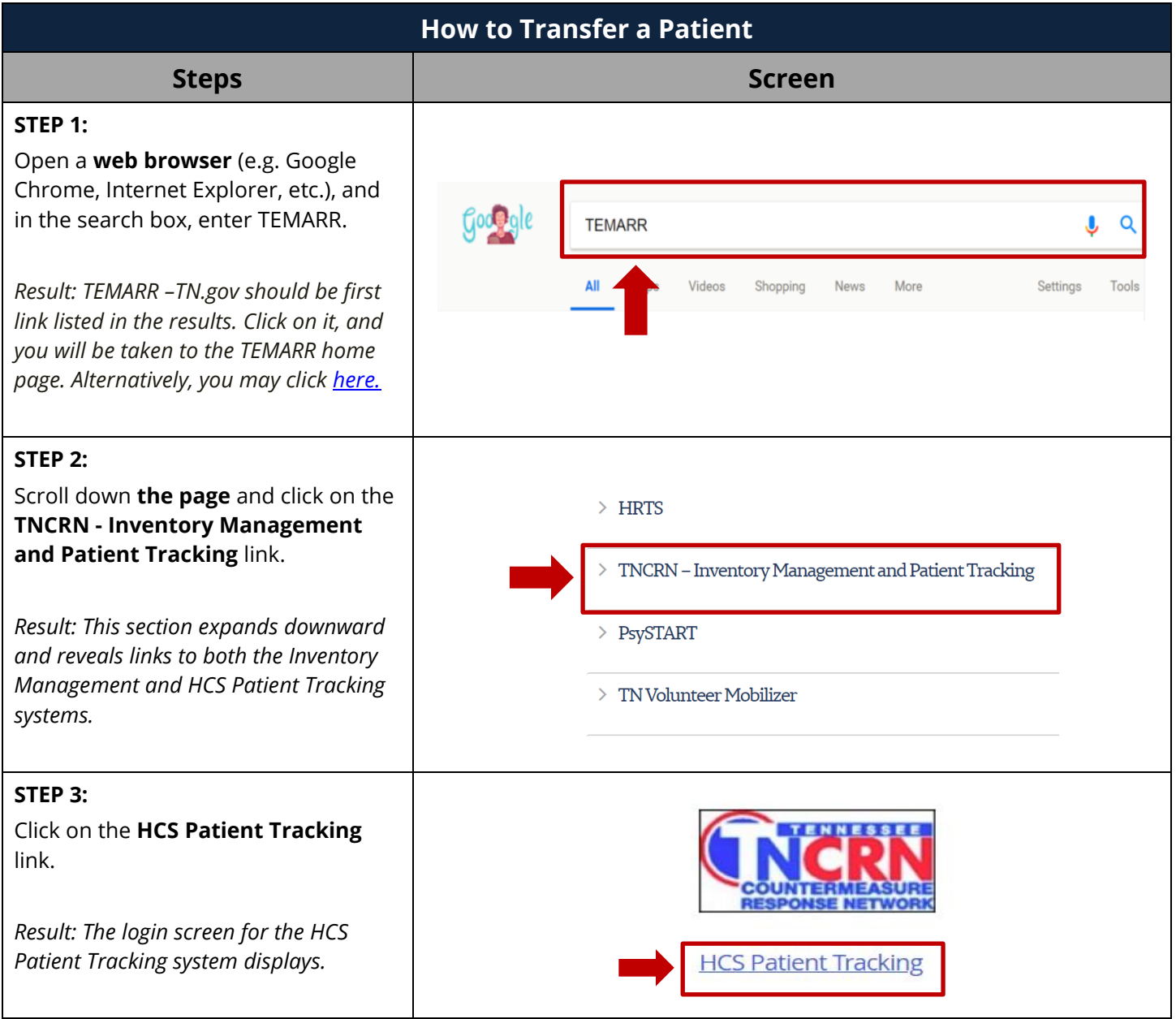

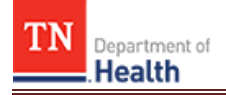

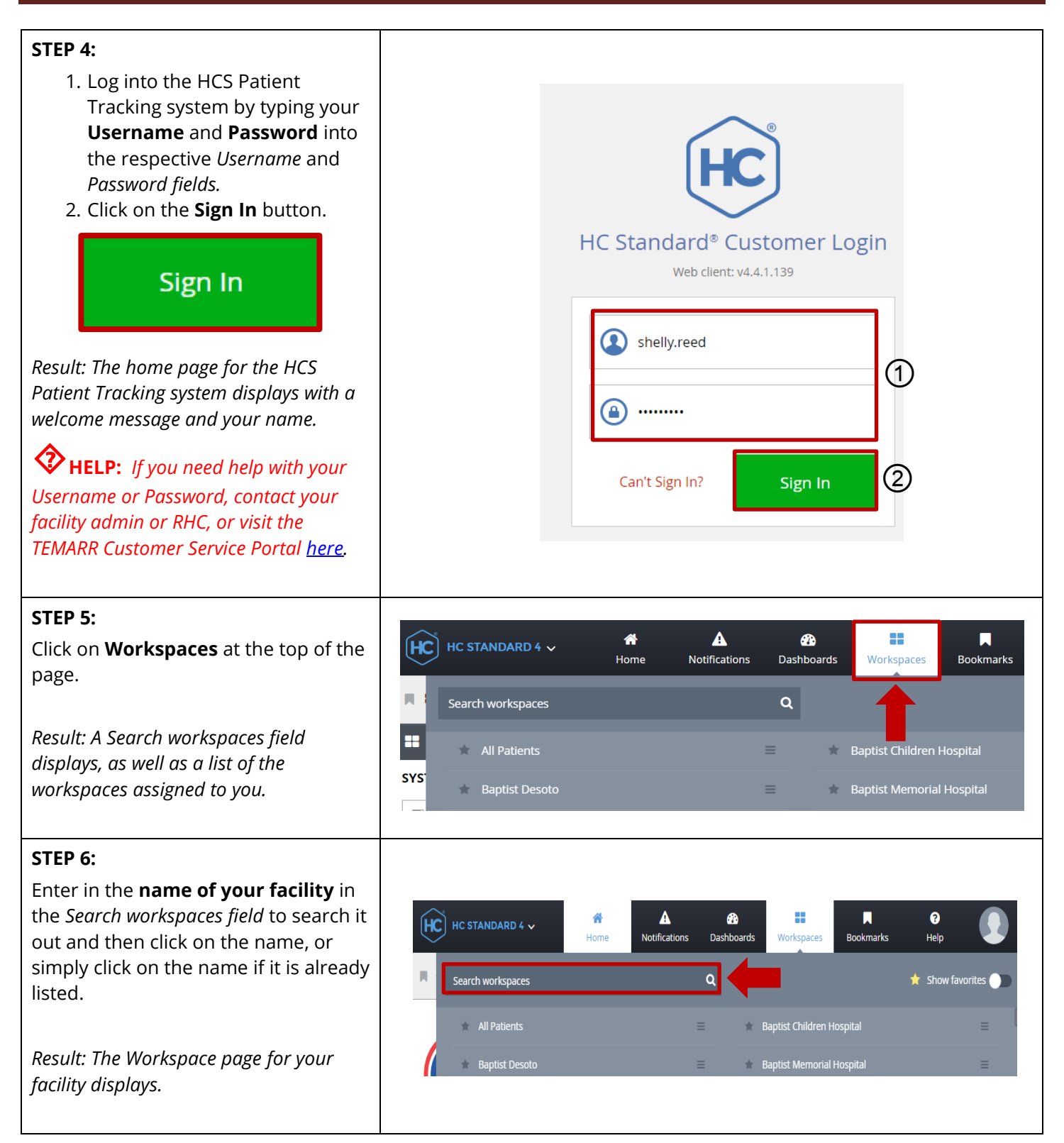

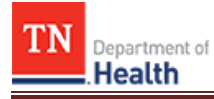

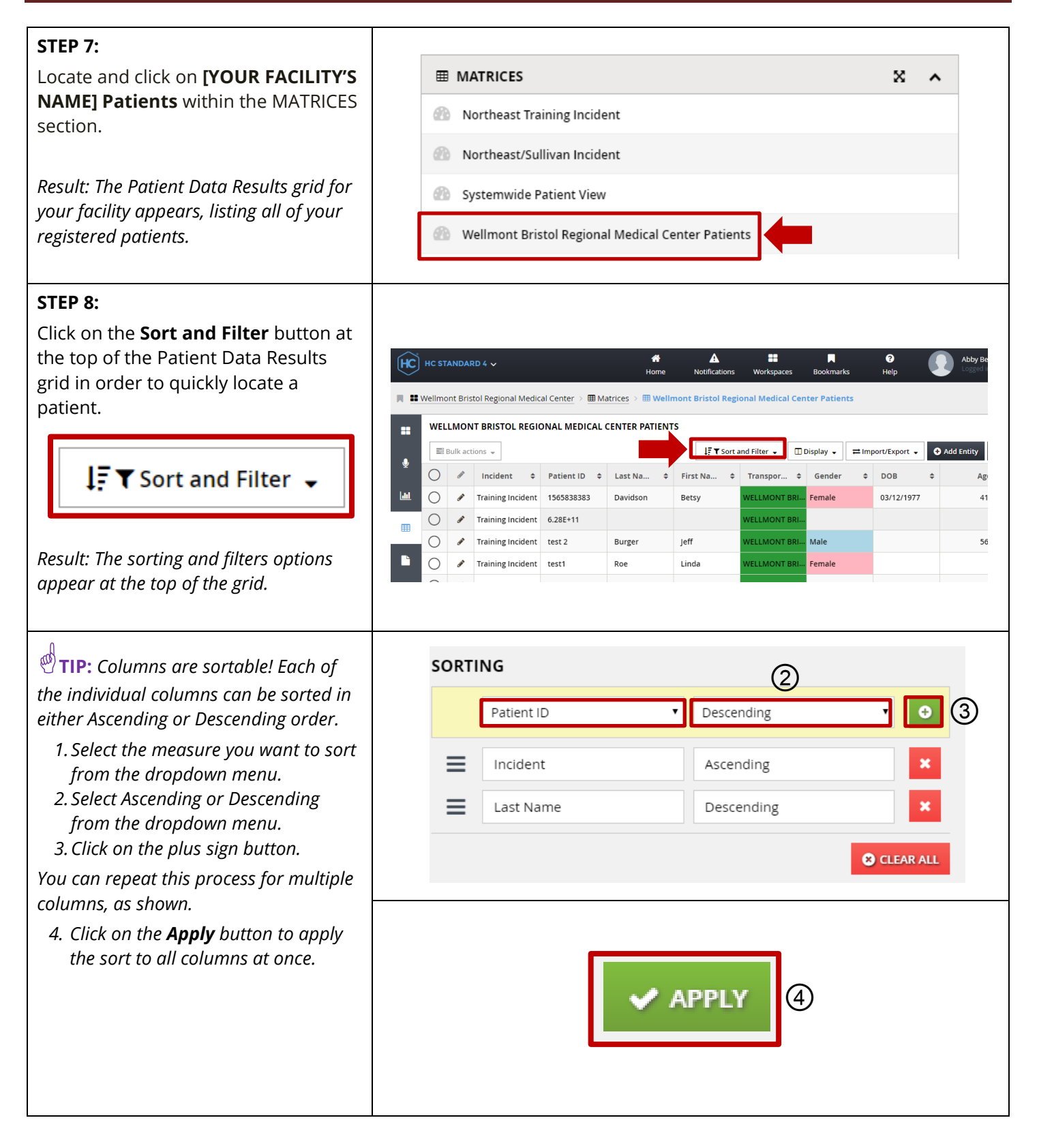

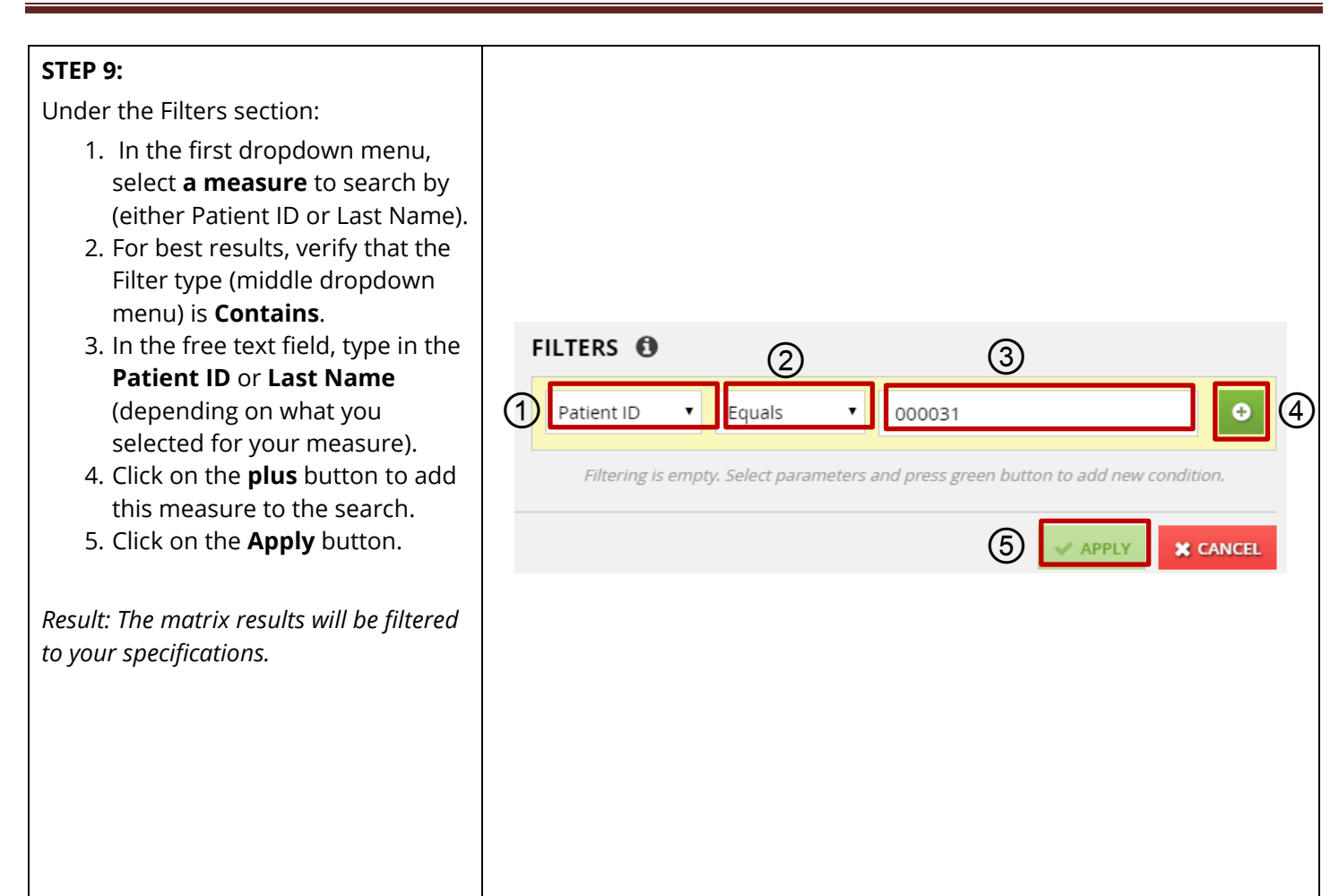

Ō

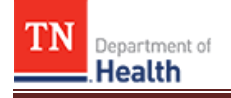

**TIP:** *Depending on what measure you choose to filter by, the filter type will change to accommodate the measure. For example, if you select Last name as your measure, then the available filter types to choose from are:*

FILTERS **O** 

Incident

Is One Of

- *equals*
- *begins with*
- *contains*
- *does not equal*
- *ends with*
- *is empty*
- *is not empty*

*If you select Contains, you only need to type a few letters from the last name to return results, whereas if you select Equals, you must type the last name in its entirety exactly as it appears in the system, or no results will be returned.*

*If you aren't getting any results returned, you may need to select a different filter type and/or measure and apply it. You can always click on CLEAR ALL to clear out all filters, or select the red X next to the measure to remove that measure from the filter.*

**TIP:** *The green highlighted number displayed on the Sort and Filter button indicates the number of measures applied to the filter.*

## **STEP 10:**

Locate the patient you would like to transfer in the matrix results and click on the **pencil icon** (allows you to edit) to the left of the patient.

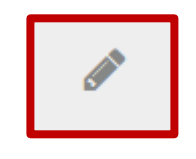

*Result: The Navigational tabs used for the patient's information display.*

Contains Last Name gilgen **O** CLEAR ALL **APPLY X** CANCEL  $\downarrow$  T Sort and Filter  $\downarrow$  $\mathbf{1}$ 俗 Δ ÷ HC STANDARD 4  $\sim$  $|HC|$ Home Notifications Workspaces ■ Wellmont Bristol Regional Medical Center > ■ Matrices > ■ Wellmont Bristol Regional Medical Cent WELLMONT BRISTOL REGIONAL MEDICAL CENTER PATIENTS Ŧ.  $\blacksquare$  Bulk actions  $\downarrow$  $\boxed{1}$  $\downarrow$ :  $\blacktriangledown$  Sort and Filter  $\blacktriangledown$  $\Box$  Di C Incident  $\ddot{\bullet}$ Patient ID  $\div$ Last Na... ÷ First Na...  $\ddot{\bullet}$ Transpor...  $\triangleq$ **WELLMONT BRI. Training Incident** test 2 Burger Jeff

0 Item(s)

Tennessee Department of Health | Emergency Preparedness Program **Page 5** Page 5 Andrew Johnson Tower, 3<sup>rd</sup> Floor, 710 James Robertson Pkwy, Nashville, TN 37243 Version 1.2

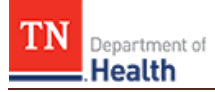

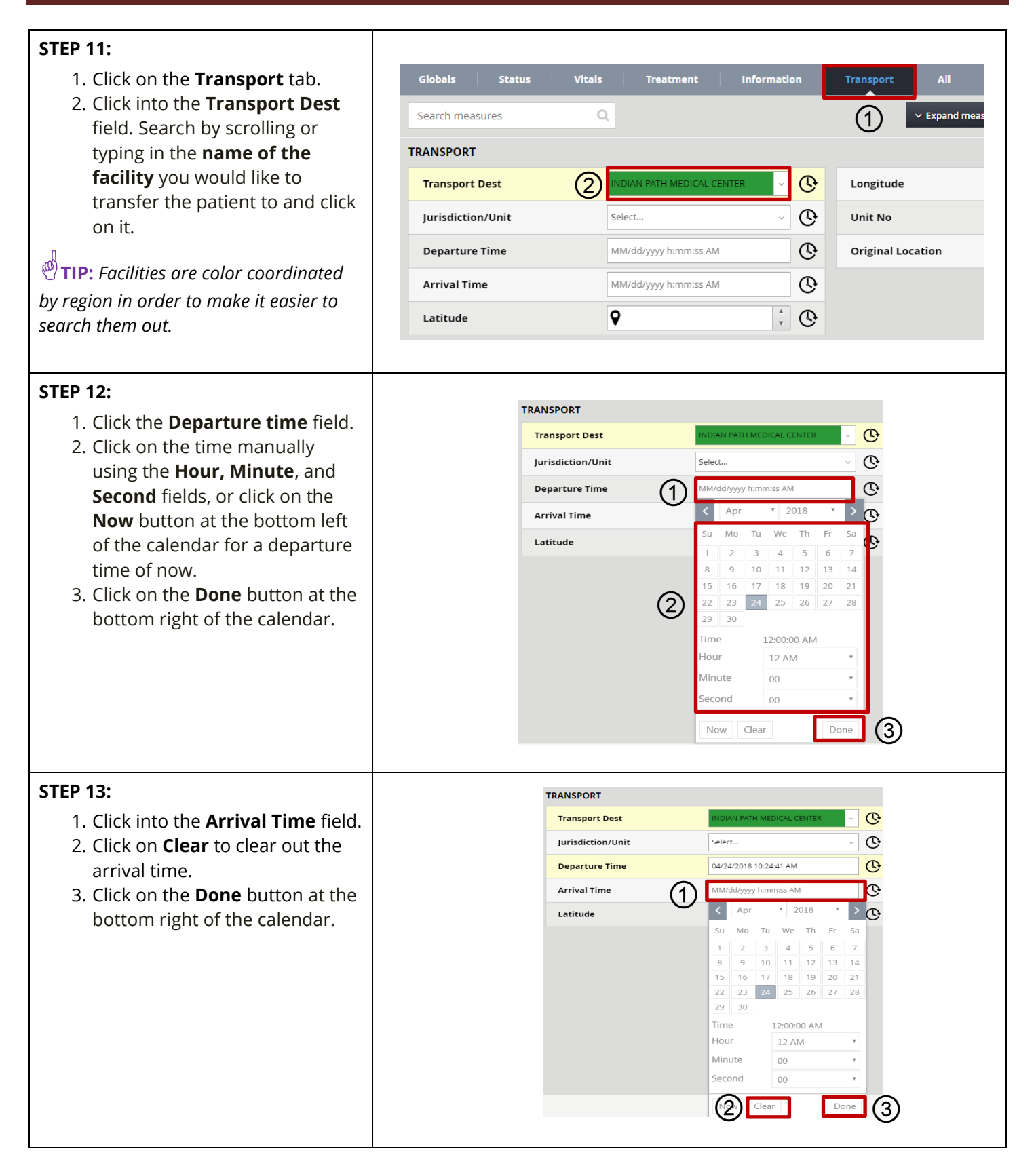

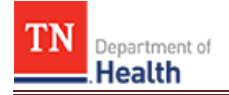

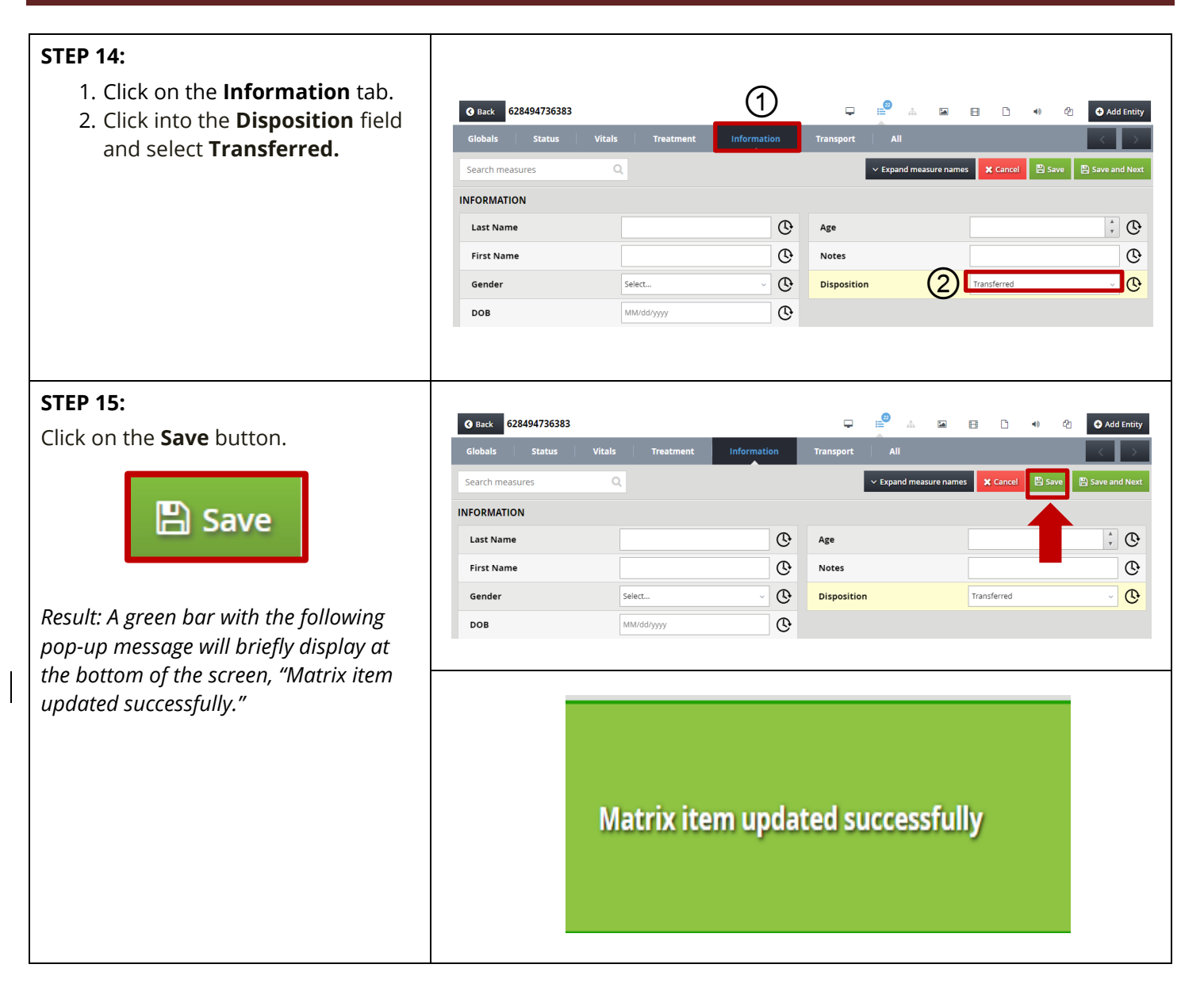

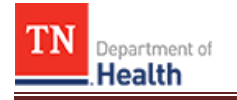

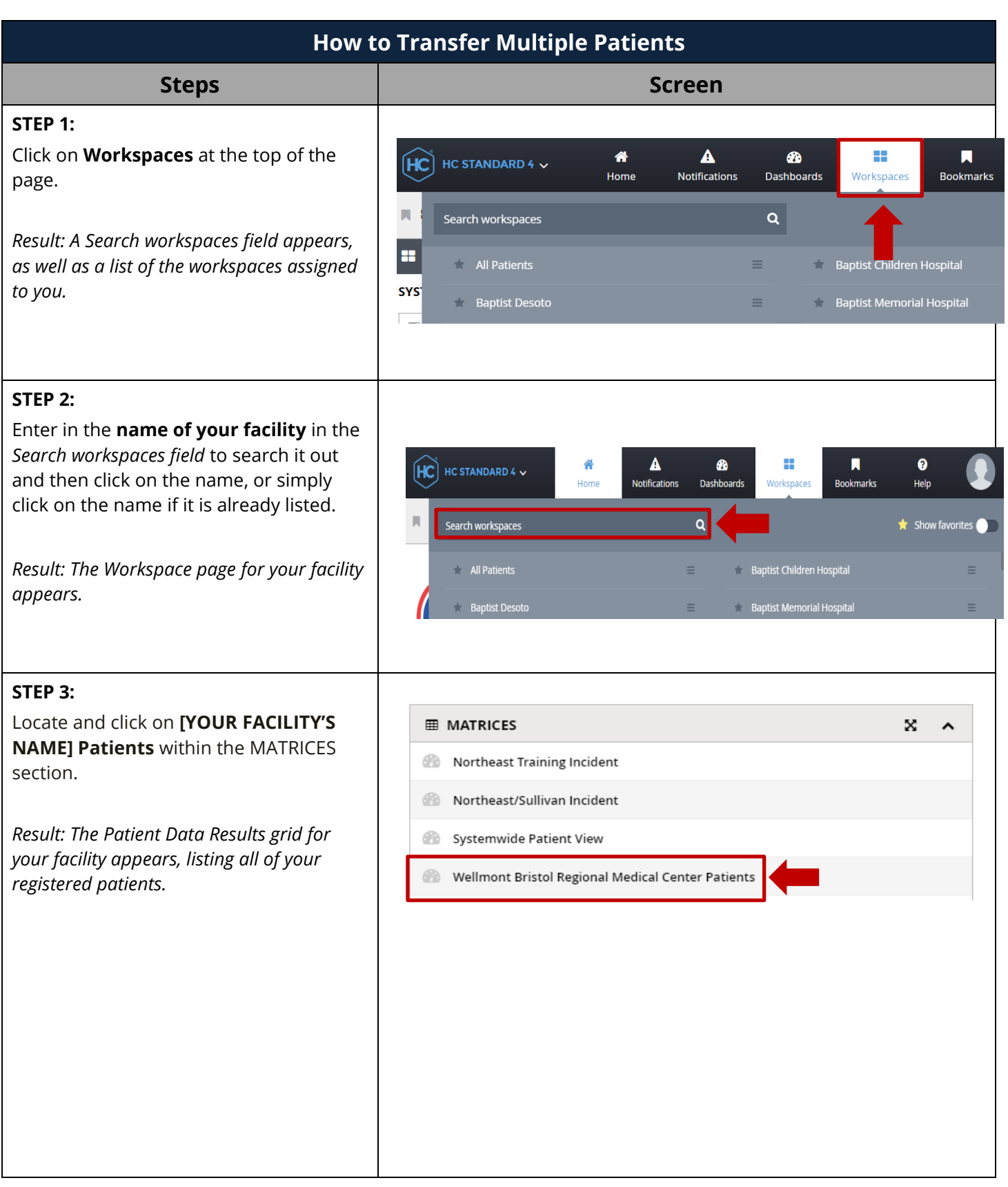

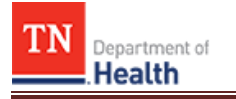

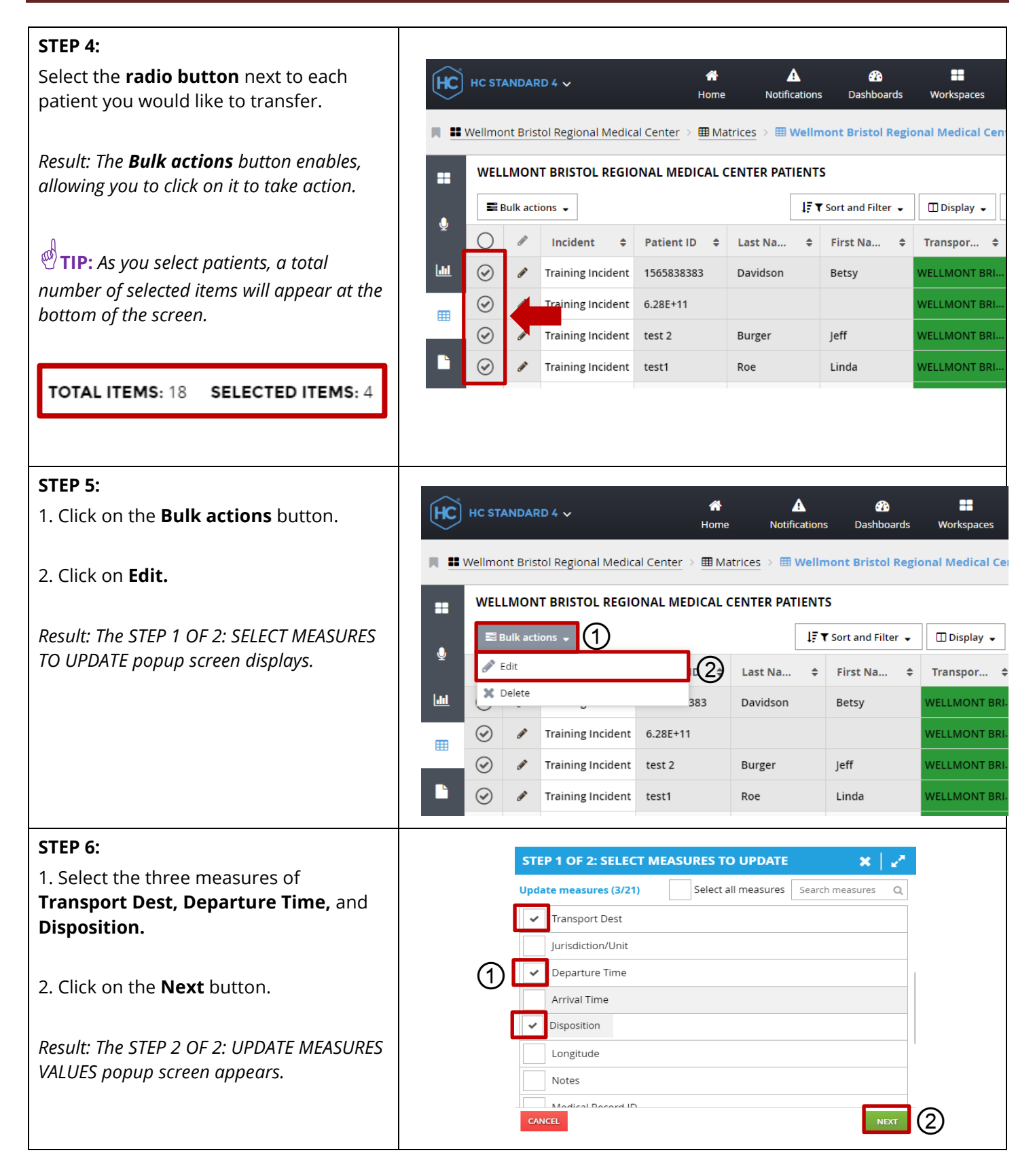

Tennessee Department of Health | Emergency Preparedness Program **Page 9** Page 9 Andrew Johnson Tower, 3<sup>rd</sup> Floor, 710 James Robertson Pkwy, Nashville, TN 37243 Version 1.2

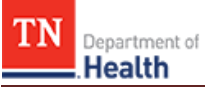

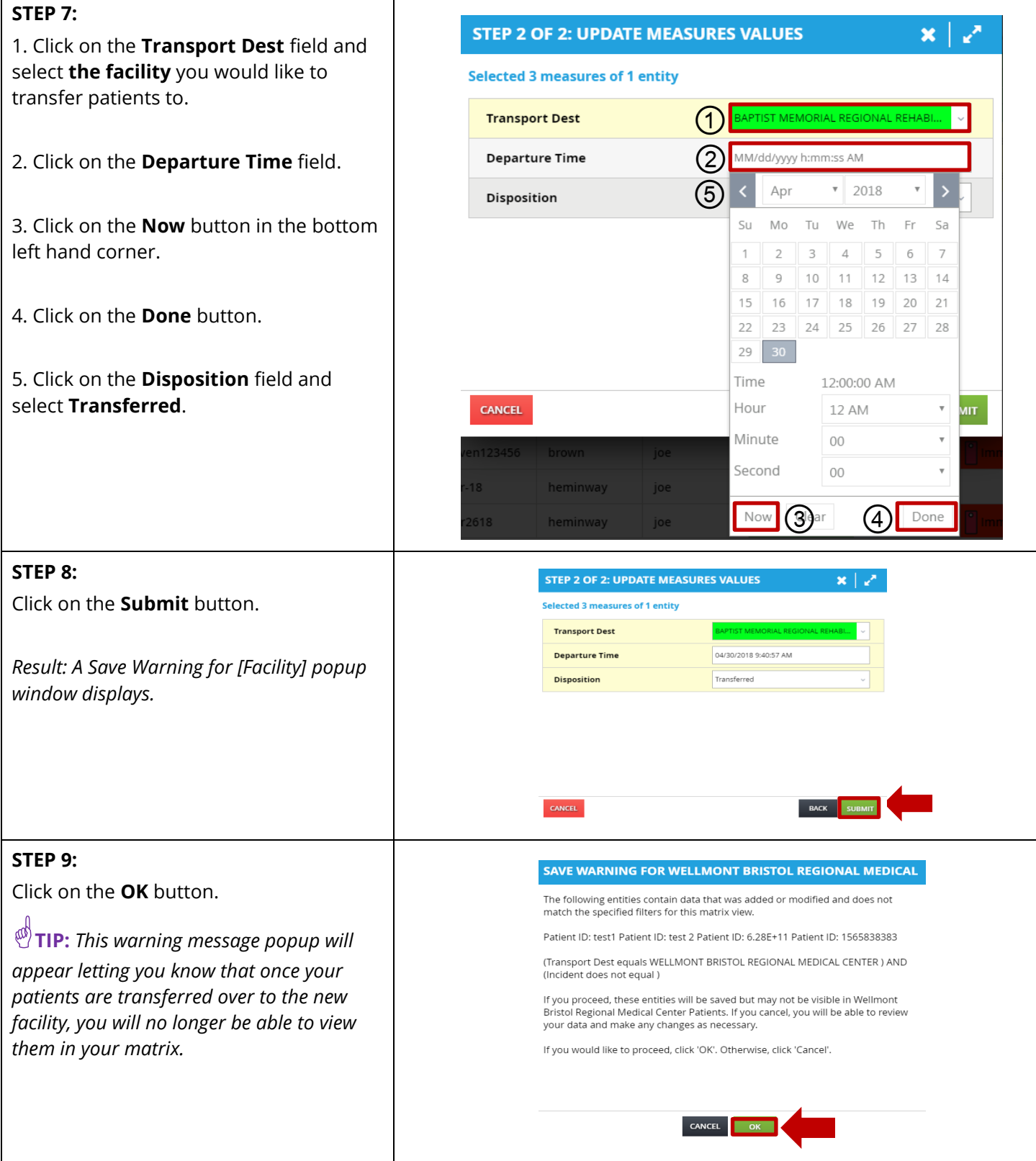